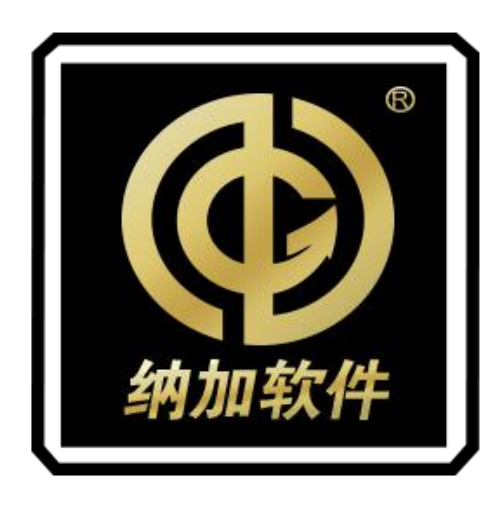

# 花火聚合路由器

## **H7 PRO**

使用手册

REV 1.0

南京纳加软件股份有限公司

版权所有,不得翻印

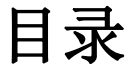

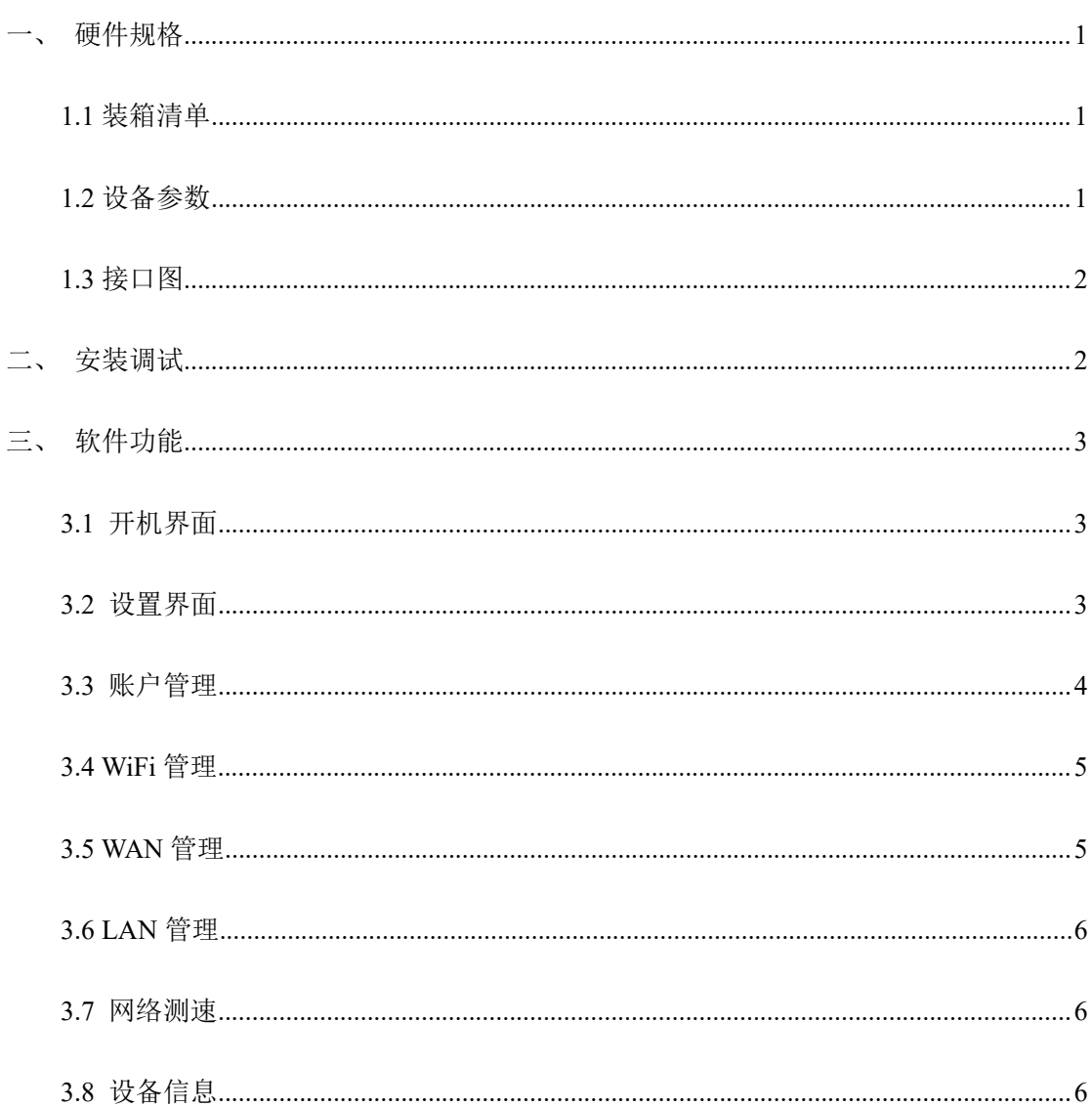

<span id="page-2-0"></span>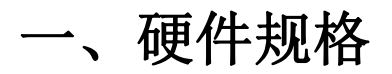

## <span id="page-2-1"></span>**1.1** 装箱清单

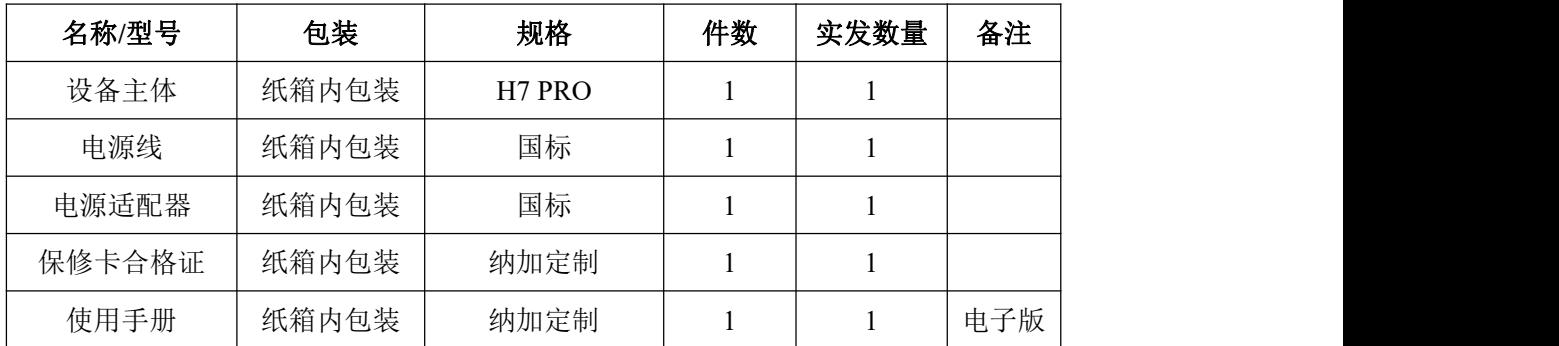

## <span id="page-2-2"></span>**1.2** 设备参数

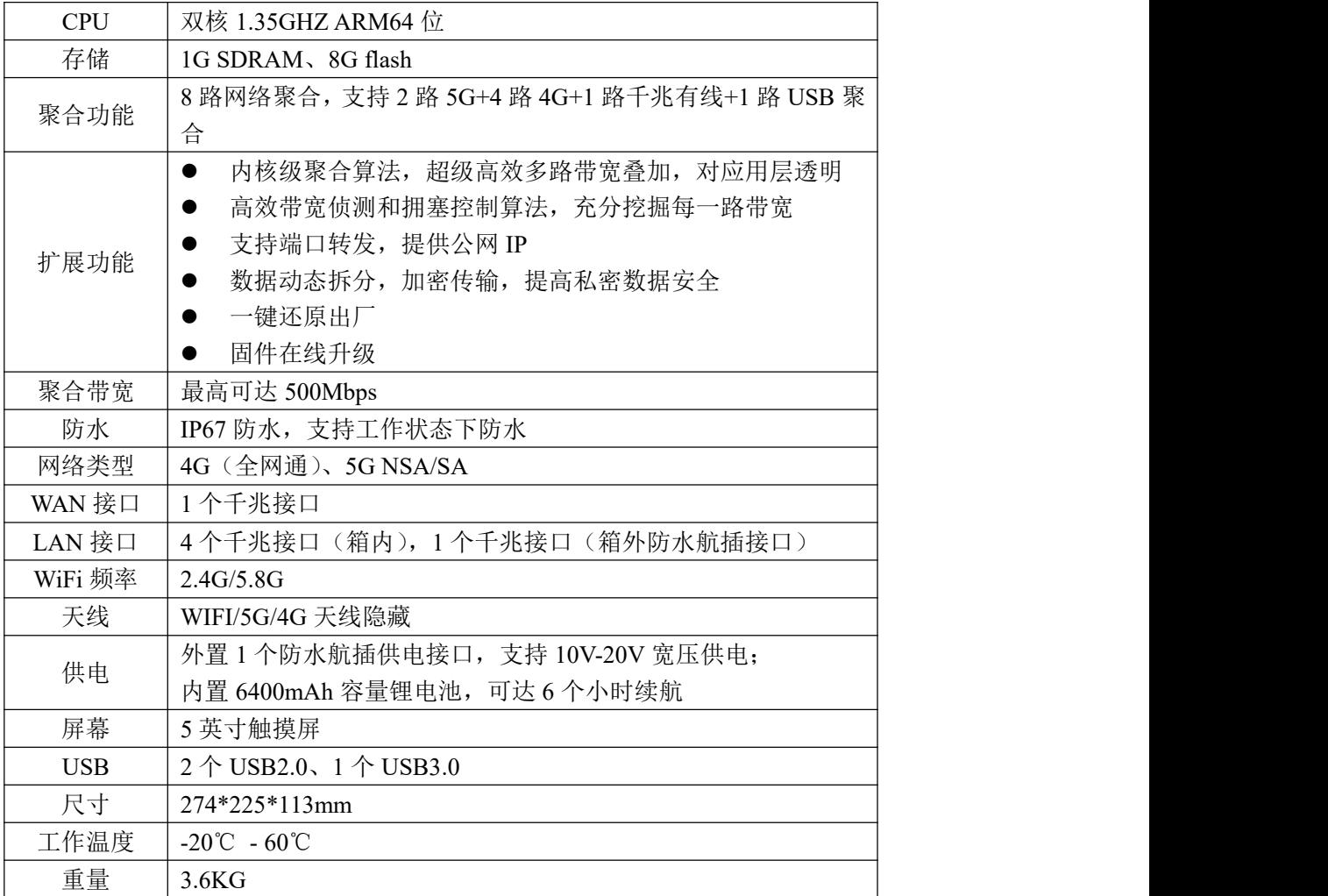

<span id="page-3-0"></span>**1.3** 接口图

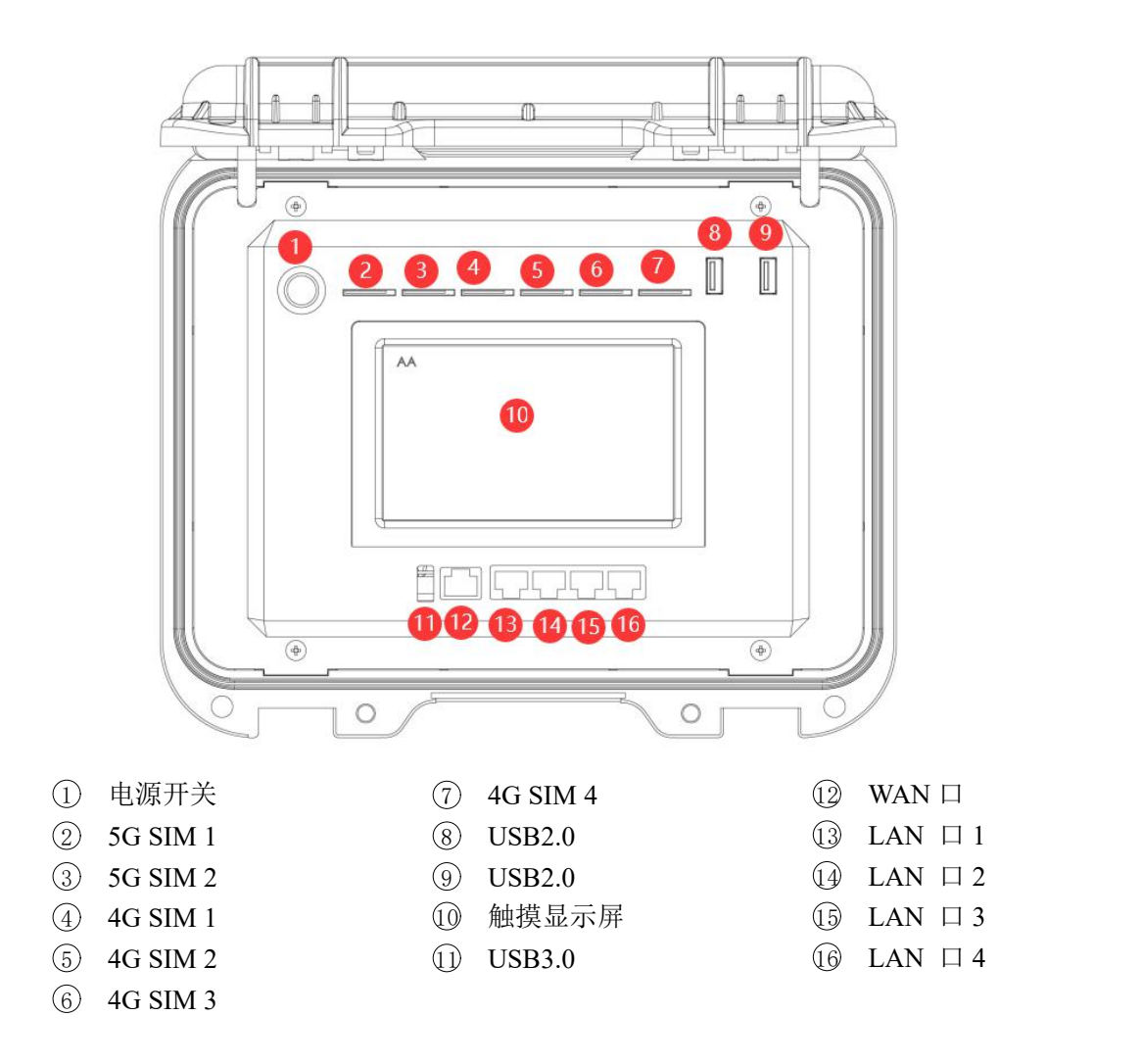

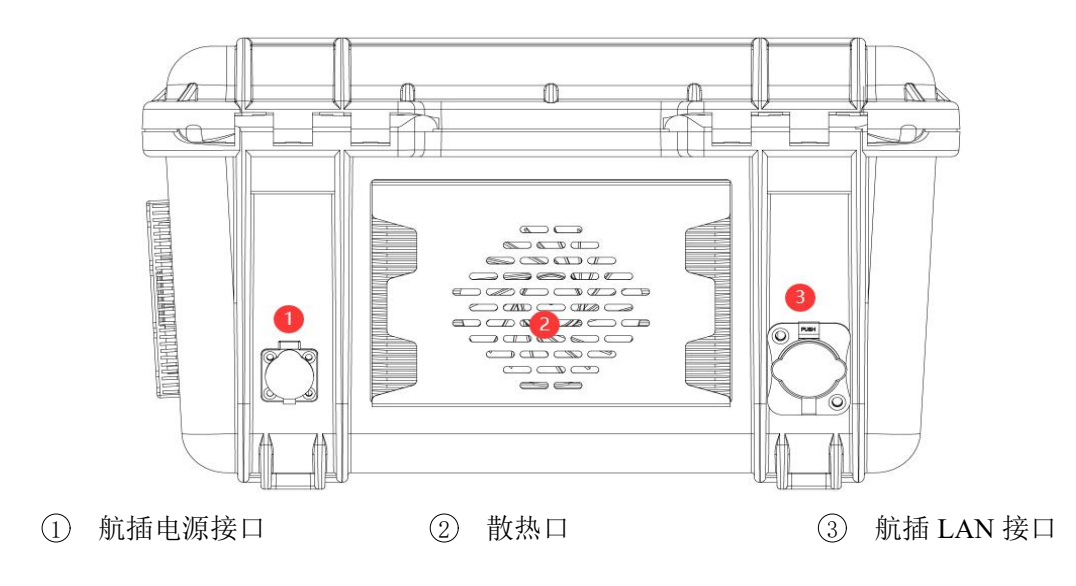

## <span id="page-4-0"></span>二、安装调试

- 1. 将聚合路由器从包装中取出,放到平稳的桌面上。
- 2. 取出电源适配器,接入聚合路由器航插接口上,或者直接使用内置电池供电。
- 3. 将 4G/5G SIM 卡分别插进对应的 SIM卡口上。
- 4. 将 USB 4G/5G 上网卡连接聚合路由器的任意一个 USB 接口上
- 5. 使用上外网的网线接入聚合路由器的 WAN 接口上。
- 6. 点击聚合路由器的电源开关,启动设备。如下图所示:

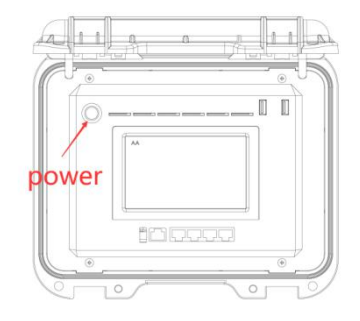

- 7. 进入主界面后,请点击右下角的"设置"图标按钮进入设置界面。
- 8. 在设置界面中,点击"聚合账号"按钮,输入账号/密码或者扫描二维码登陆,即可使 用聚合上网功能,如下图所示:

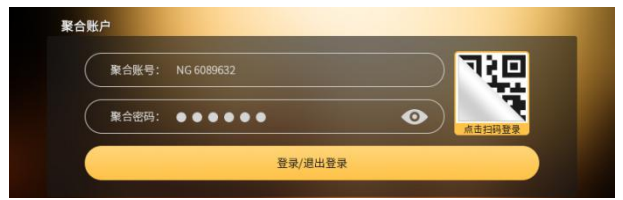

- 9. 在设置界面中,点击"WAN"按钮,可以设置自动分配或者手动分配外网 IP 地址。
- 10. 在设置界面中,点击"Wifi"按钮,手动输入 Wifi 热点的网络名称和连接密码,选择 2.4G/5.8G 和安全连接模式,可共享 Wifi 热点, 如下图所示:

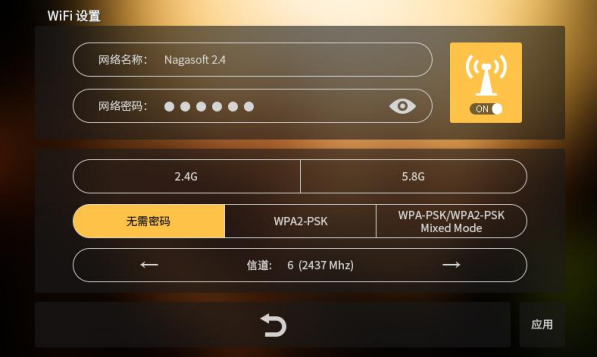

- 11. 在设置界面中,点击"LAN"按钮,手动设置局域网的 IP 地址。
- 12. 网络设置完成后,相关上网设备通过连接 Wifi 热点或者通过有线网连接 LAN 接口,可 以实现网络数据传输功能。
- 13. 使用完成后,关闭聚合路由器的电源,将连接的网线、USB 4G 上网卡、4G/5G SIM 和 主设备、电源适配器存放好。

## <span id="page-5-0"></span>三、软件功能

## <span id="page-5-1"></span>**3.1** 开机界面

花火聚合路由器开机后,其 5 英寸触屏控制界面如下所示:

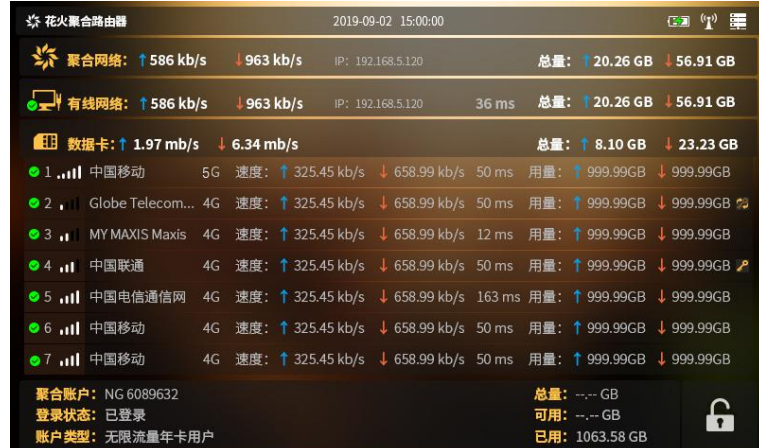

1、聚合网络:聚合网络网速实时监控,具备聚合流量实时监控功能。

2、有线网络:有线网络网速实时监控。

3、4G/5G 网络:多张 4G/5G 网络网速、流量实时监看,支持聚合 4G/5G 网络总网速、流量 监控。

4、聚合状态:聚合账户状态、账户流量信息监看。

5、设置: 点击右下角<sup>69</sup> 按钮, 进入设置界面。

#### <span id="page-5-2"></span>**3.2** 设置界面

设置界面提供 WiFi、WAN、LAN、聚合账号、测速、锁屏、关于(设备序列号、升级 等信息)设置项,界面如下图所示:

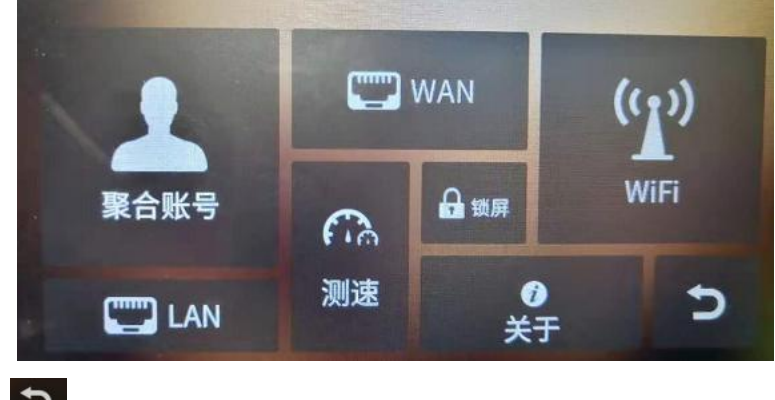

点击右下角" D "按钮, 返回主界面。

## <span id="page-6-0"></span>**3.3** 账户管理

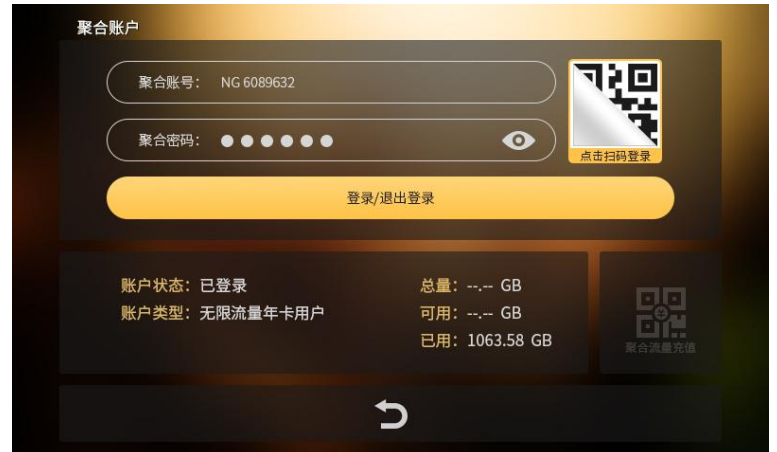

点击设置界面的"聚合账号"按钮,进入聚合账户管理界面,如下图所示:

在账户管理界面,可通过输入账户和密码登录聚合账户,也可通过扫描二维码方式登陆, 如下图所示:

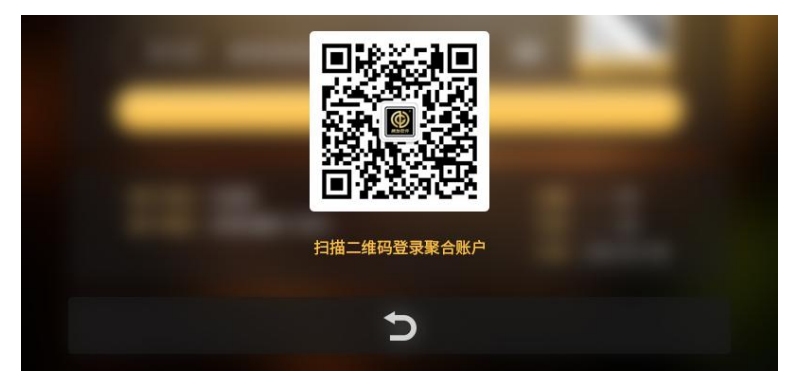

可以扫码给聚合流量充值,如下图所示:

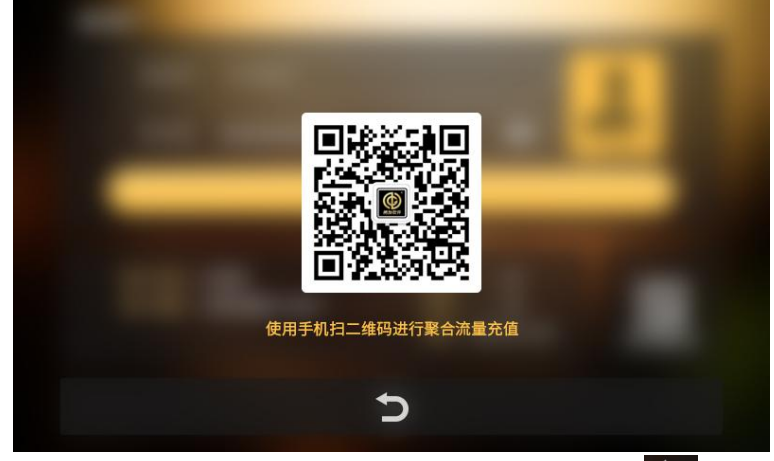

登录后可获取聚合账户类型和流量使用信息。点击最下边的" D "按钮,返回设置主 界面。

### <span id="page-7-0"></span>**3.4 WiFi** 管理

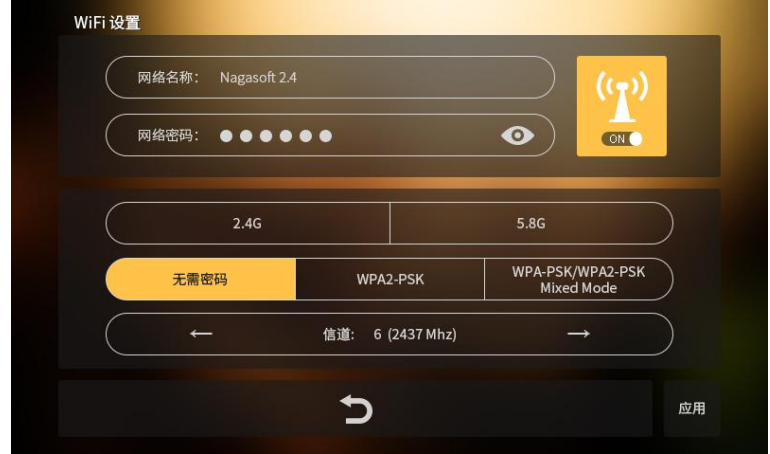

点击设置界面的"WiFi"按钮,进入 WiFi 管理界面,如下图所示:

在 WiFi 管理界面中可自定义 Wifi 的网络名称和网络密码,可操作 Wifi 启动或关闭, 选择 2.4G/5.8G 模式,可选择 3 种安全连接模式,并可以选择自动信道或者固定信道。

设置完成后,点击右下角"应用"按钮使设置生效。点击最下边的"D"按钮,返 回设置界面。

#### <span id="page-7-1"></span>**3.5 WAN** 管理

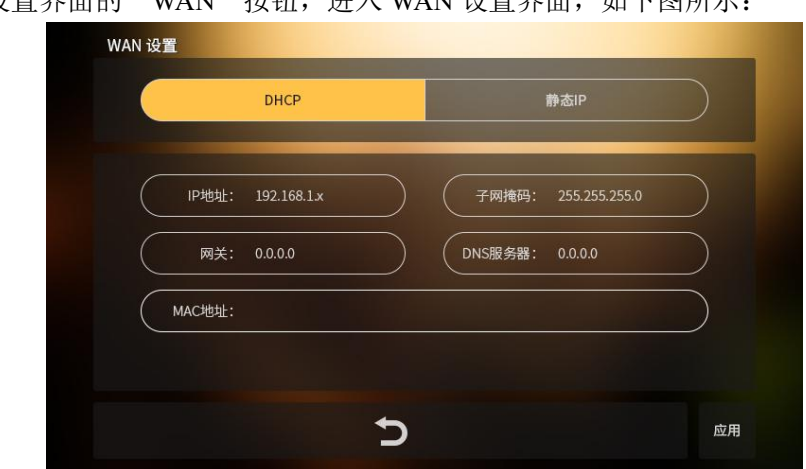

点击设置界面的"WAN"按钮,进入 WAN 设置界面,如下图所示:

在 WAN 设置界面中可选择动态分配 IP 或者手动设置 IP;选择"静态 IP"设置后,请

手动输入 IP 地址、掩码、网关和 DNS。点击"应用"按钮为设置生效,点击最下边的" 按钮, 返回设置界面。

## <span id="page-8-0"></span>**3.6 LAN** 管理

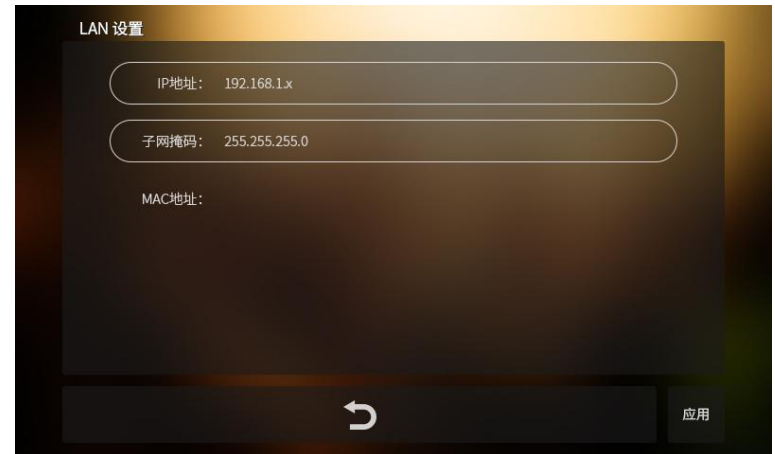

点击设置界面的"LAN"按钮,进入 LAN 设置界面,如下图所示:

在 LAN 设置界面中进行局域网连接设置, 分别设置"IP 地址"和"子网掩码"。点击 "应用"按钮为设置生效,点击最下边的" D " 按钮,返回设置主界面。

#### <span id="page-8-1"></span>**3.7** 网络测速

点击设置界面的"测速"按钮,进入网络测速界面,如下图所示:

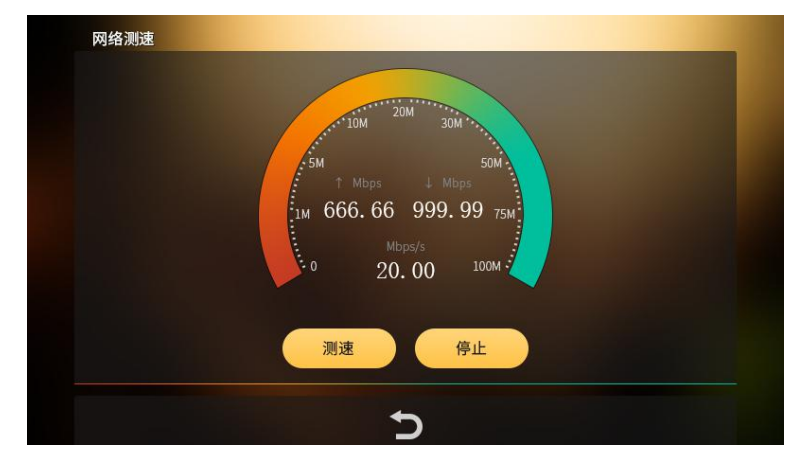

在网络测速界面可实时对当前聚合网络进行测试,可分别设置开始和停止测速。点击最 下边的"" 按钮,返回设置界面。

## <span id="page-8-2"></span>**3.8** 设备信息

点击设置界面的"关于"按钮,进入设备信息界面,如下图所示:

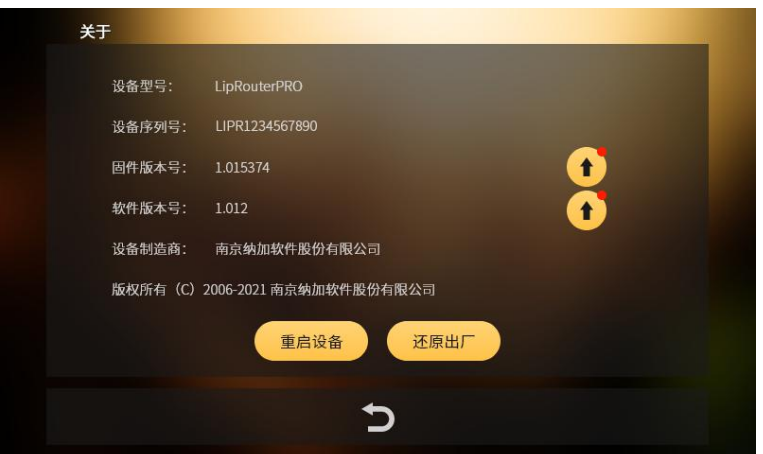

在设备信息界面可查看设备序列号和软件/固件版本信息。如果有推新版本,界面上有 升级按钮提示可进行固件升级和软件升级,点击更新按钮,弹出界面如下图所示:

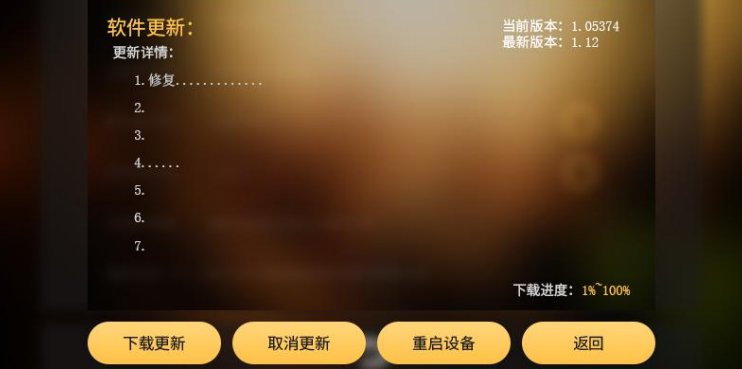

点击"重启设备"弹出重启设备提示界面,点击"确认"可实现软重启设备,如下图所 示: カランド アンディアン アイスト アイスト しんしょう しょうしょう

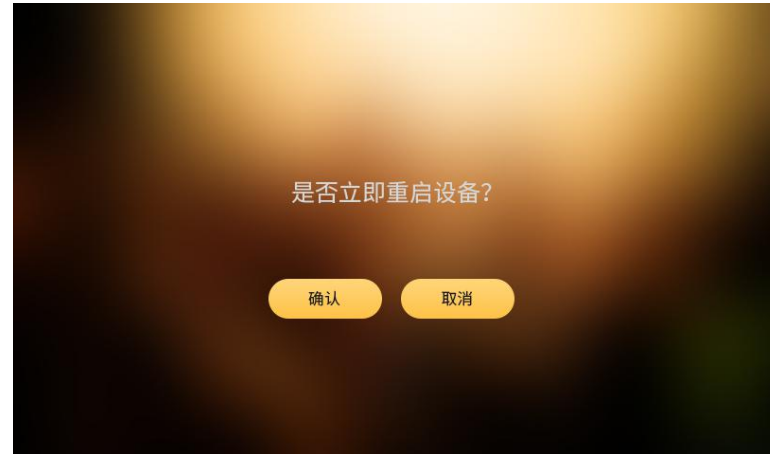

重启后提示正在安装更新,如下图所示。待完成后重启即可完成更新。

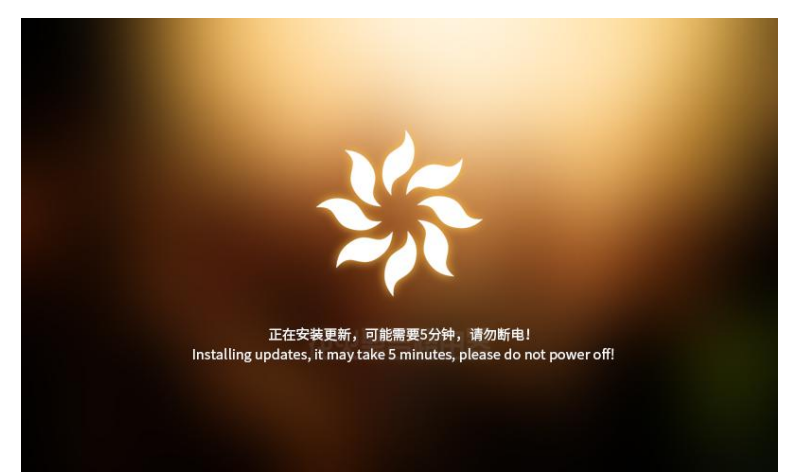

点击"还原出厂"弹出还原出厂提示界面,点击"确认"即可实现参数还原为最初出厂 状态,如下图所示:

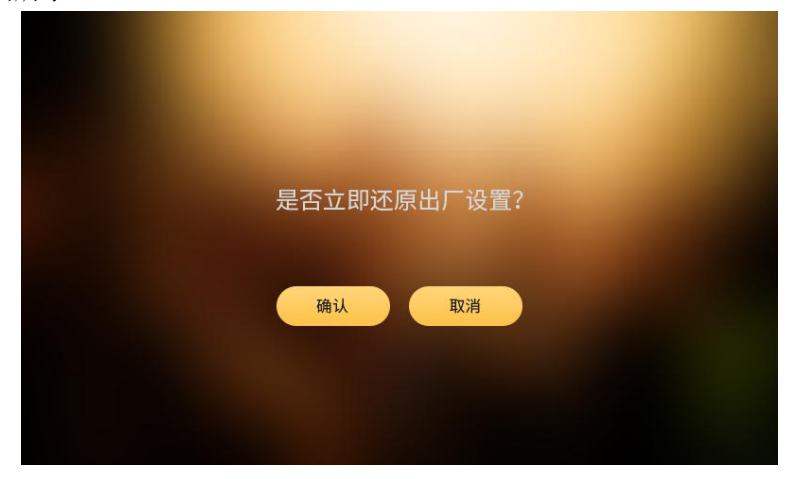